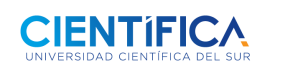

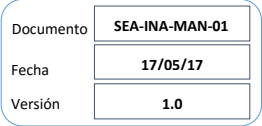

TERTRE

## **¿Cómo cambiar mis datos personales?**

1. En la portada Hoy, dale clic a tus **nombres y apellidos** en la parte superior izquierda.

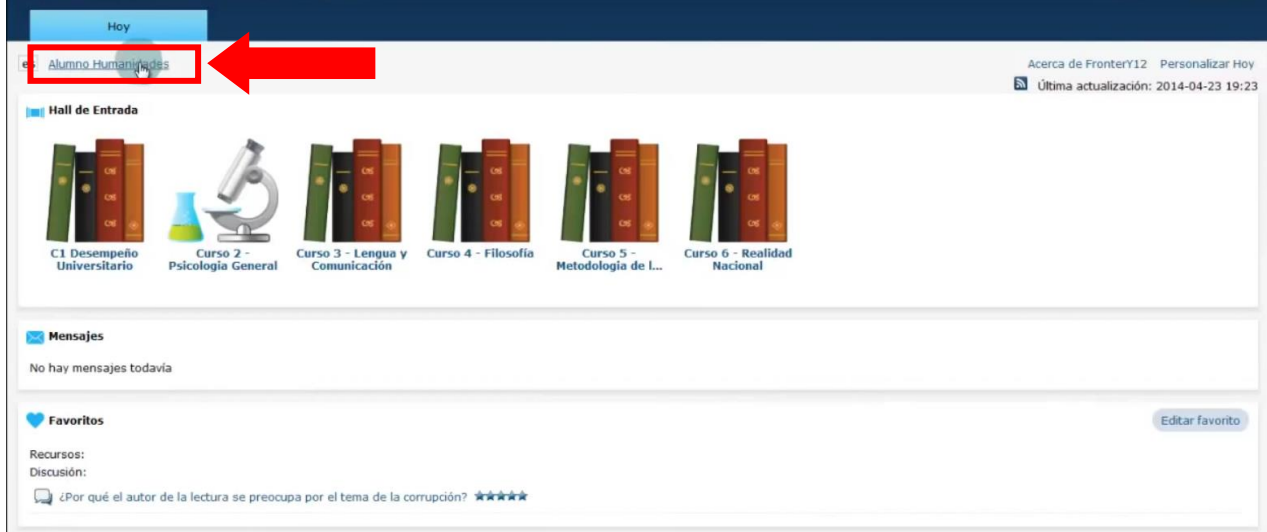

2. En esta pantalla puedes cambiar tus nombres, apellidos, correo, etc. Para guardarlos dale clic al botón **"Guardar".**

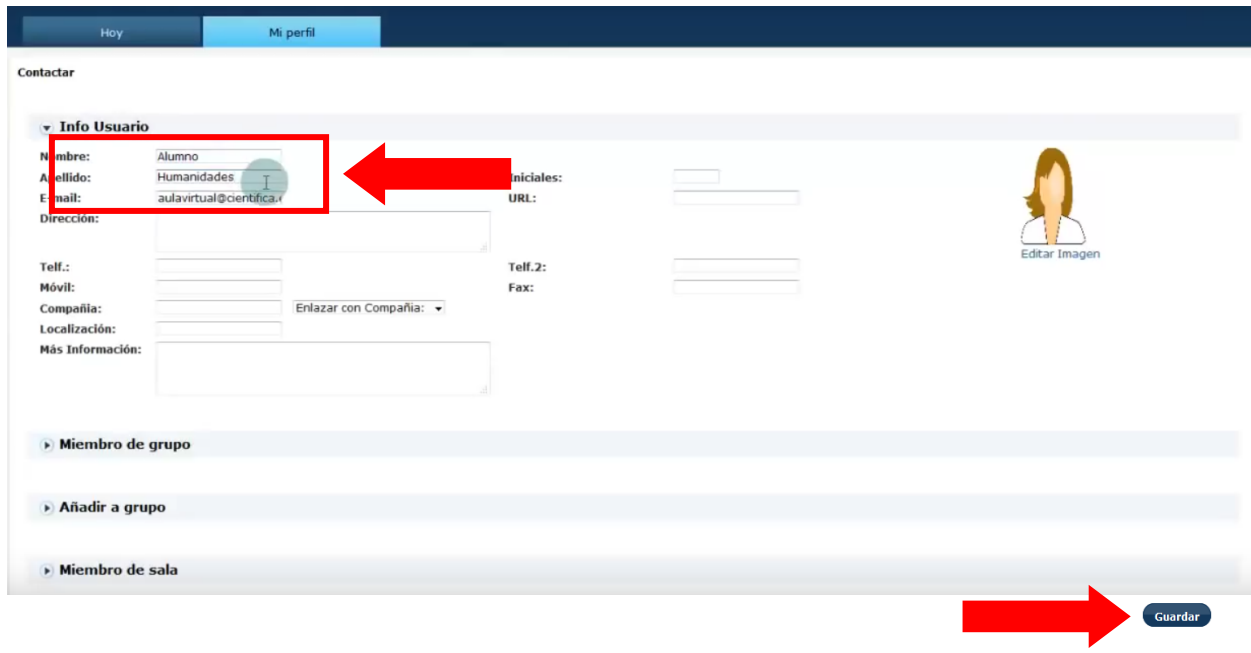

*La versión vigente de este documento es la que se encuentra el repositorio de Office 365. Cualquier copia impresa se considera copia NO CONTROLADA y se debe verificar su vigencia.* **18**

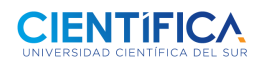

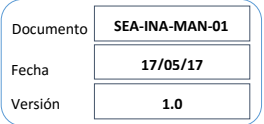

TERTRE

3. En la sección **"Registro info",** puedes cambiar tu contraseña y luego le das al botón **"Guardar".**

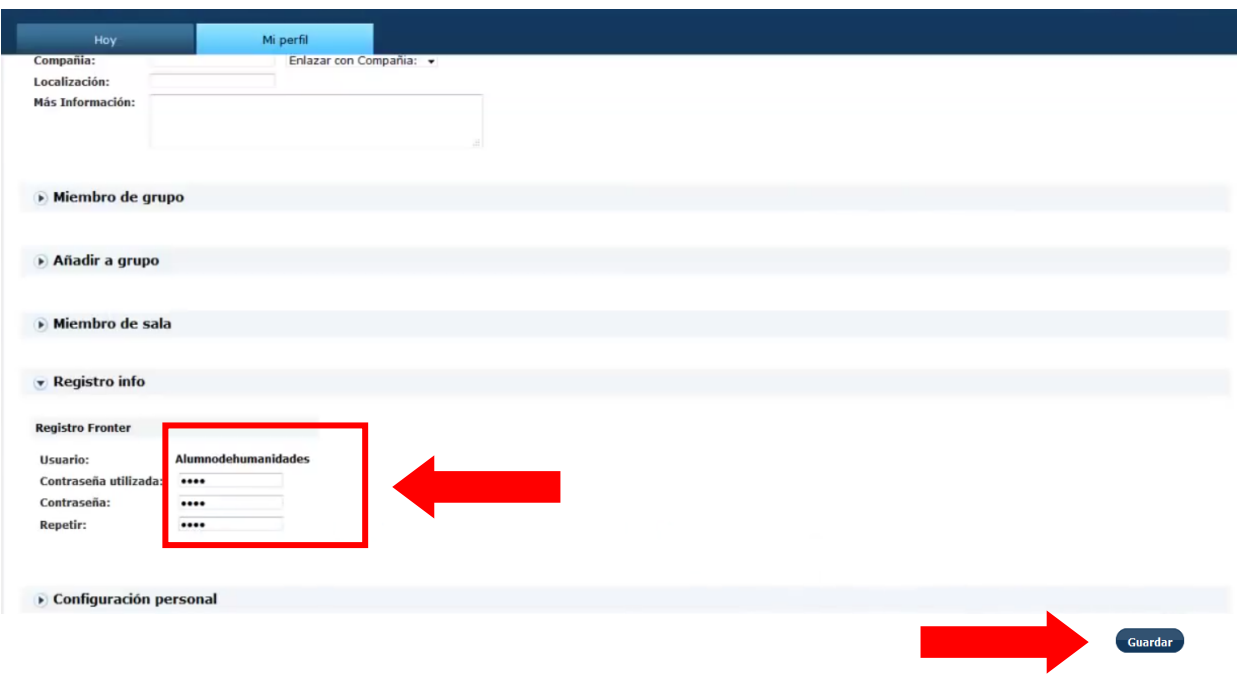

## 4. *i*Listo!